# **AKiTiO MyCloud App for iOS**

This application helps you to manage your files on the network drive. You can not only view and access your media files on the network drive but also upload the images and videos that are currently stored on your mobile device to backup a copy on the network drive.

#### **Features**

- Remote login works straight out of the box
- Upload manager to upload files to the network drive
- File browser to access files on the network drive
- Camera function to capture and instantly upload photos
- Voice memo to record and instantly upload voice recordings
- Downloader manager to add new files for the server to download

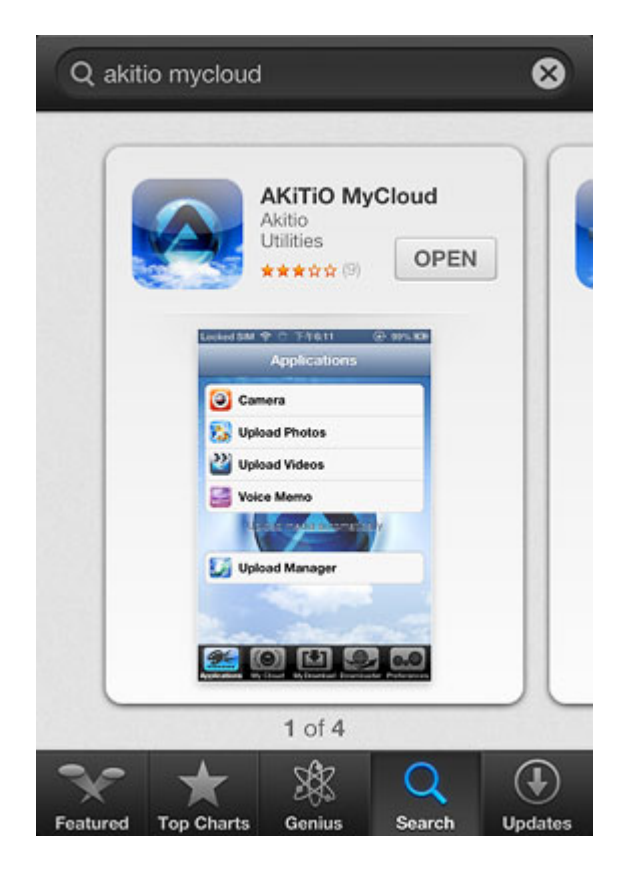

This app has been discontinued and is no longer available for download.

### **Login**

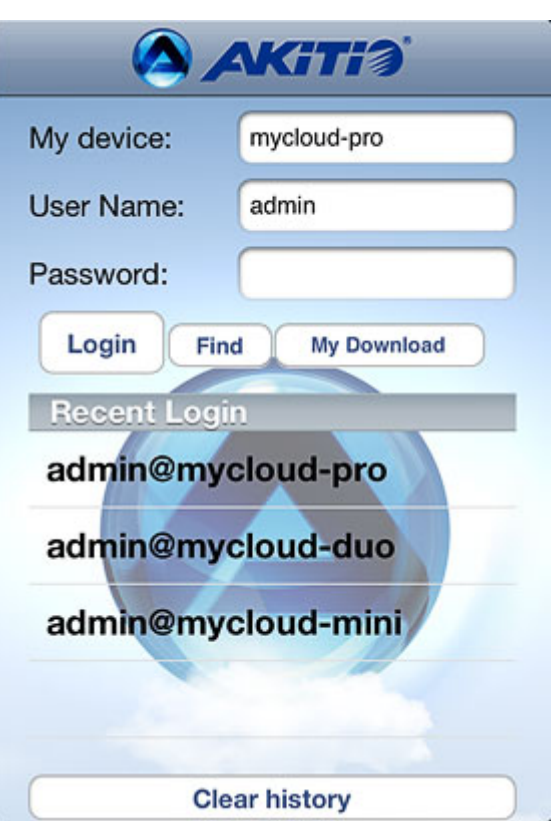

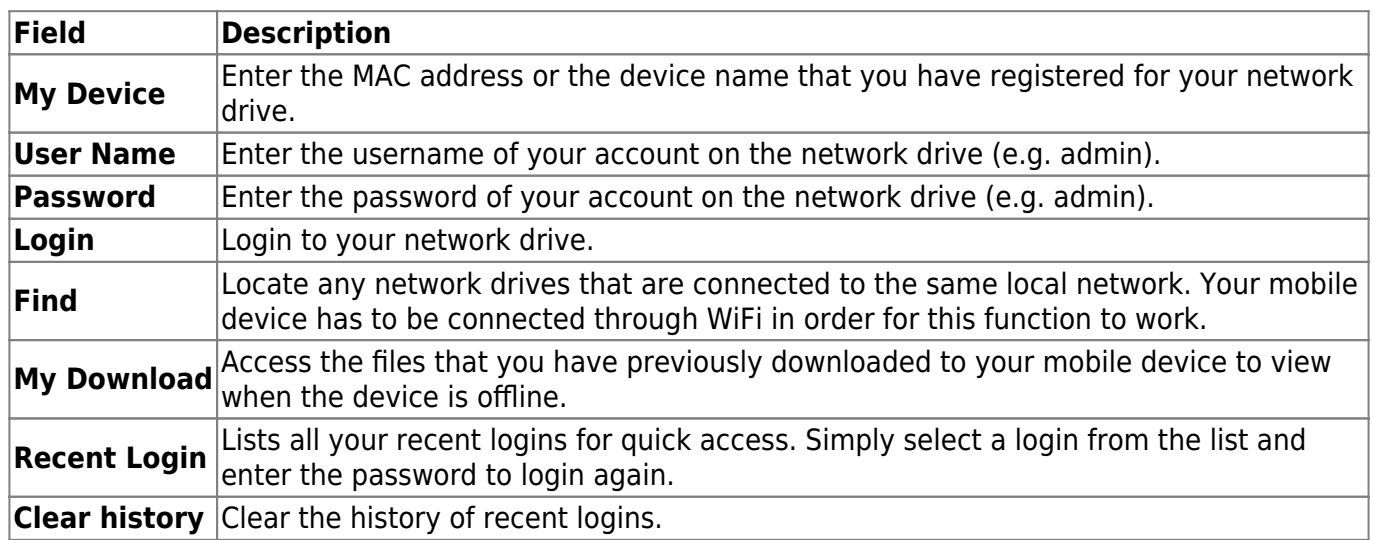

#### **Login**

- 1. Enter the **device name** of your network drive or the MAC address.
- 2. Enter the **username** and **password** of your account on the network drive (e.g. admin/admin).
- 3. Click **Login** to login.

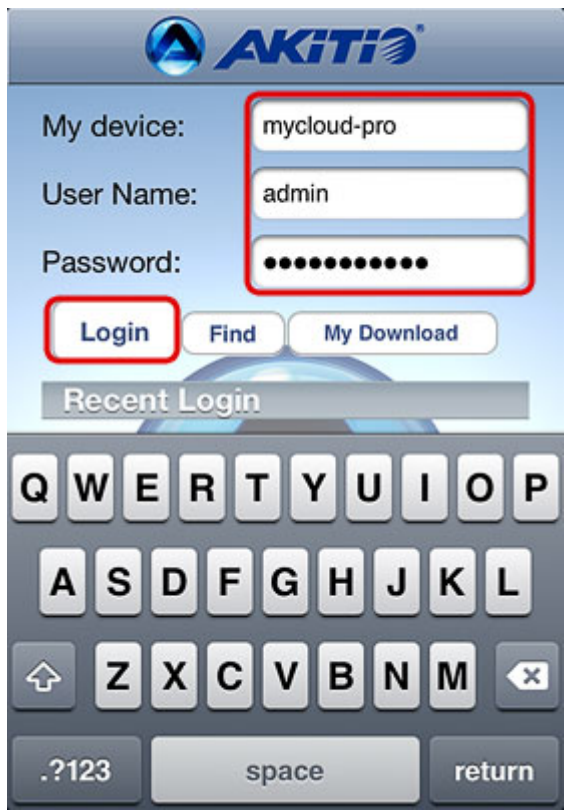

#### **Find**

- 1. Make sure your mobile device is connected through **WiFi** to the same local network as your network drive.
- 2. Click **Find** to locate all the network drives on the local network.

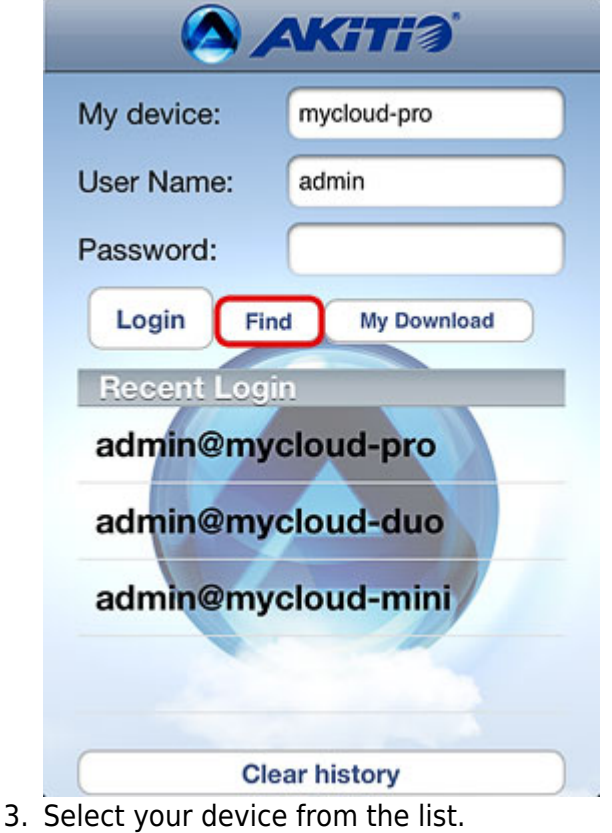

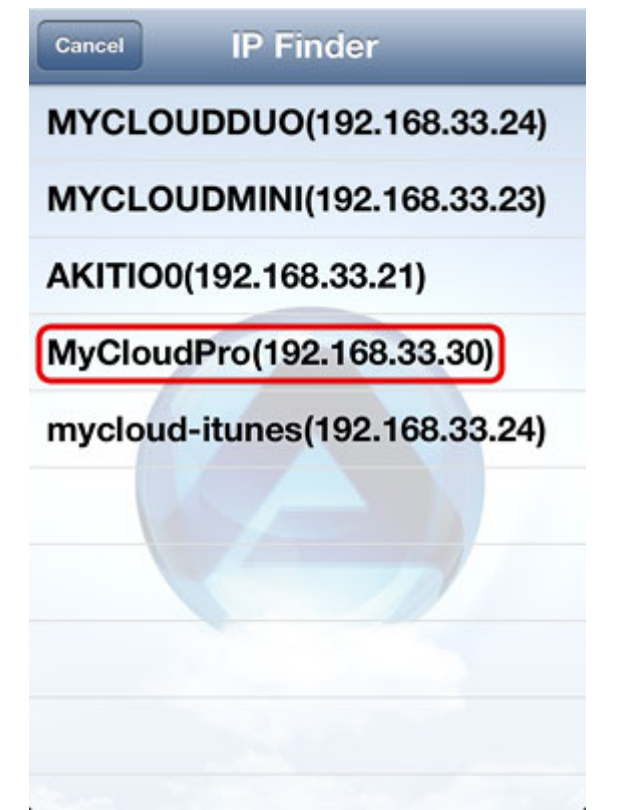

4. The local IP address of your device has been filled in for the device name. You can now login with your username and password.

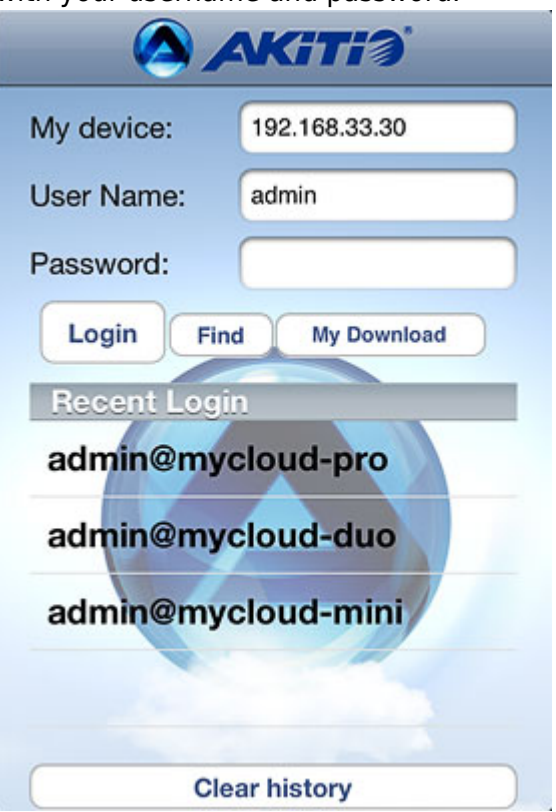

#### **My Download**

1. Click **My Download** to list all the files that you have previously downloaded for offline viewing.

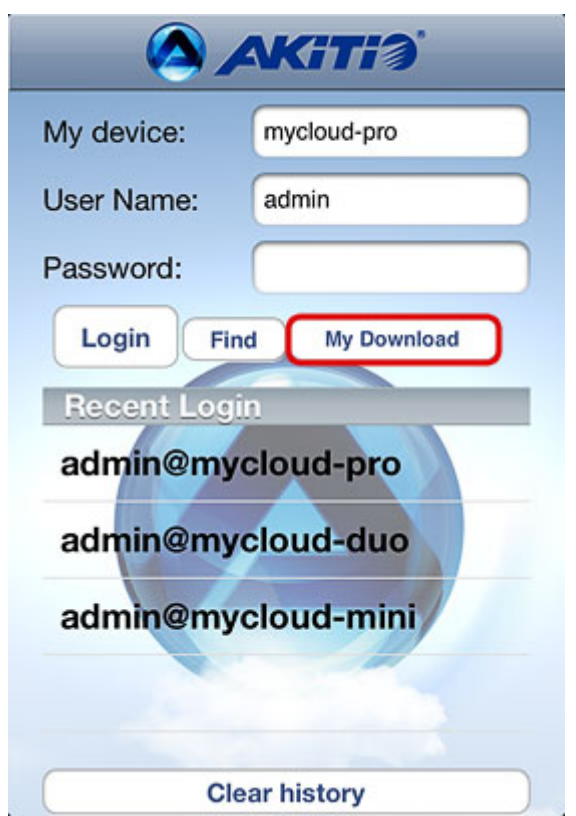

2. The files are stored in the same directories and sub-folders as the original file on the network drive. Locate the file that you would like to view and open it.

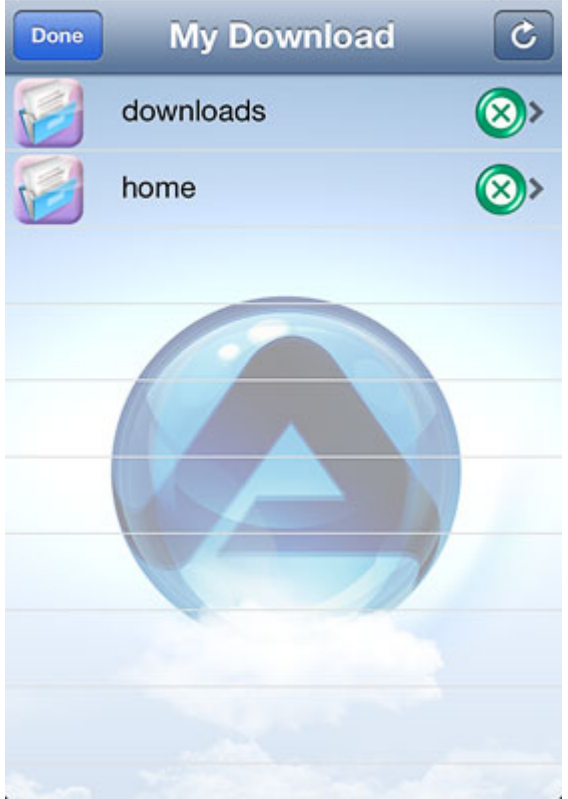

### **Applications**

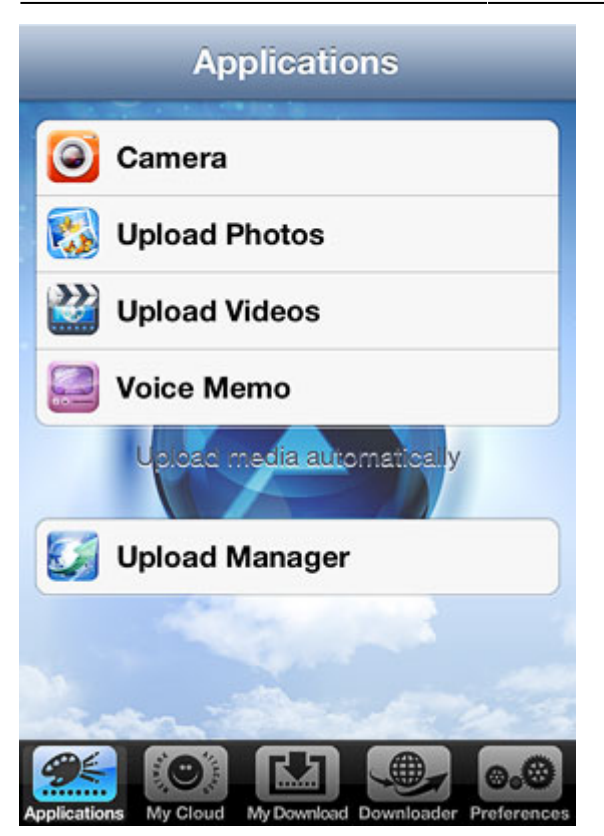

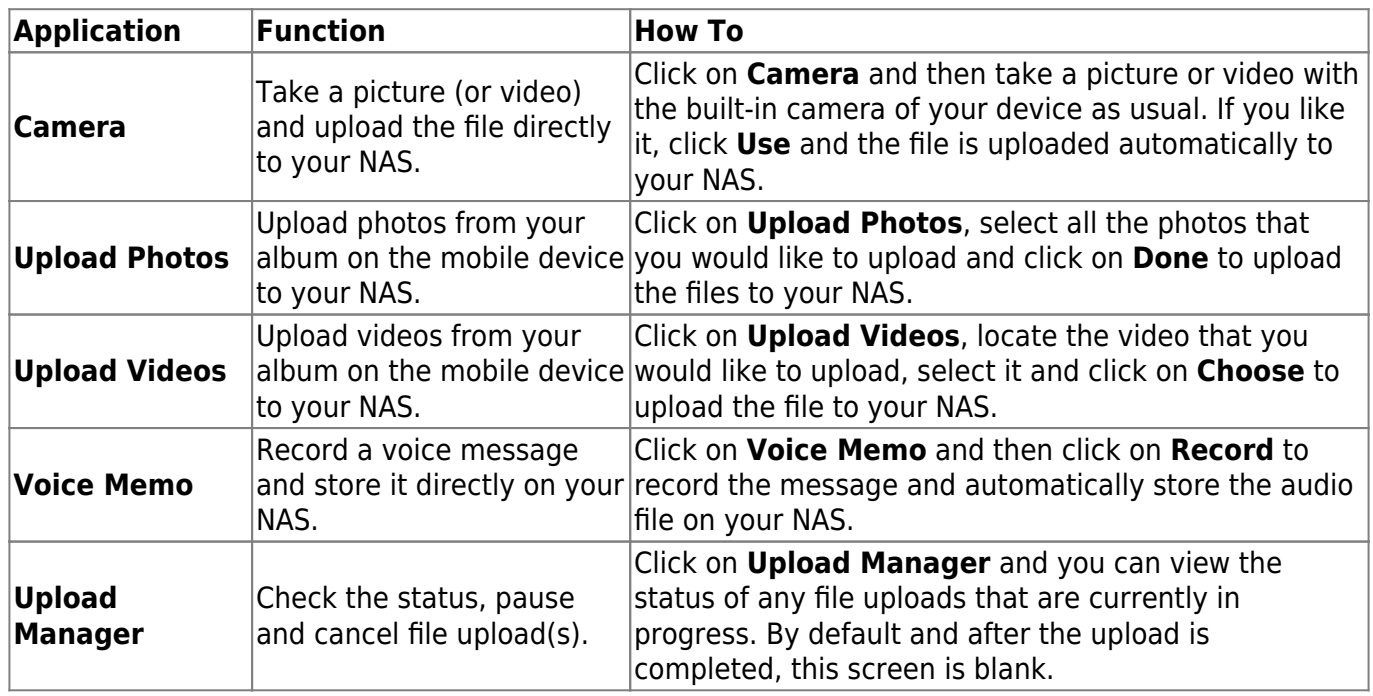

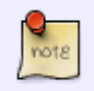

The Camera function is only available on devices with a built-in camera (e.g. iPhone) but not on devices like the original iPad.

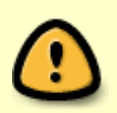

The function to upload photos from your mobile device (e.g. iPhone or iPad) to the network drive works only if the app has location access. On your mobile device, go to **Settings**, select **Location Services** and enable it.

#### **Camera**

1. Click on **Camera**.

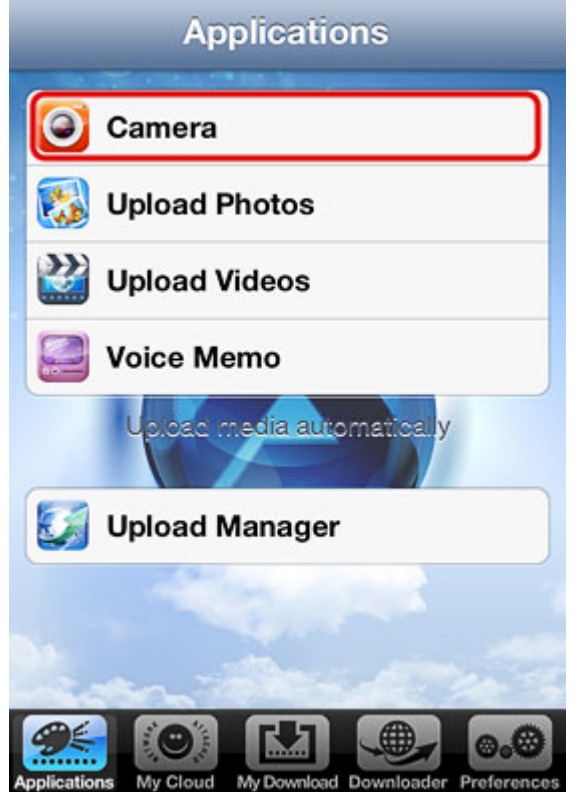

2. Take a picture or video with the built-in camera of your mobile device as usual.

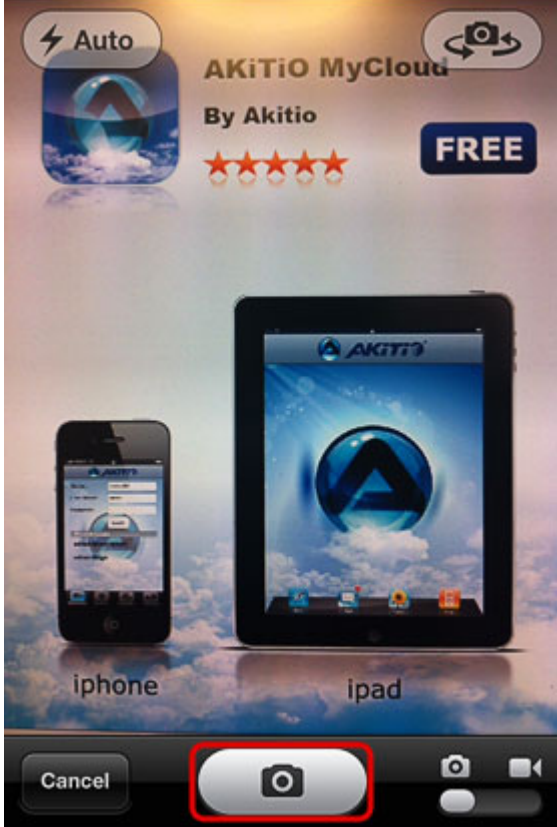

3. If you like it, click **Use** and the file is uploaded directly to your network drive.

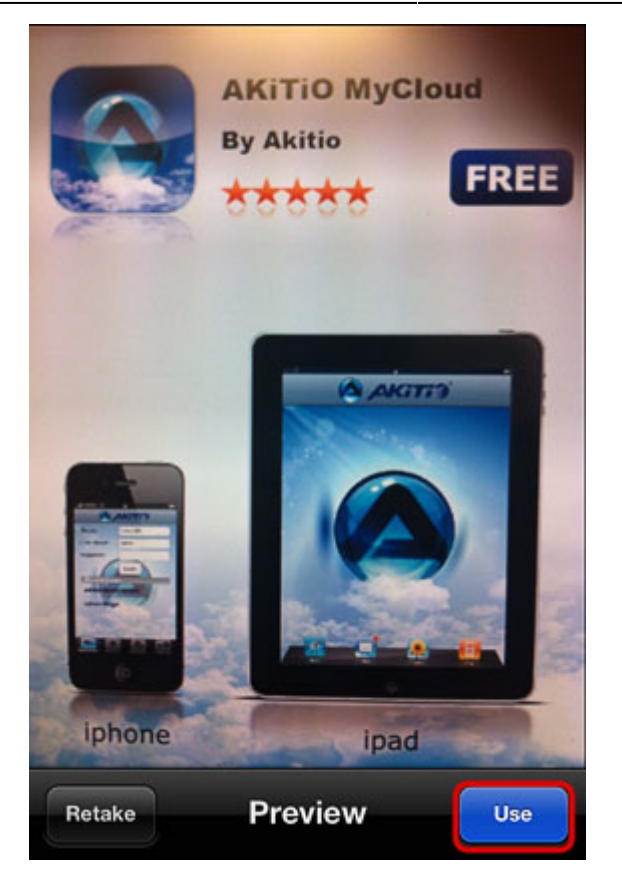

### **Upload Photos**

1. Click on **Upload Photos**.

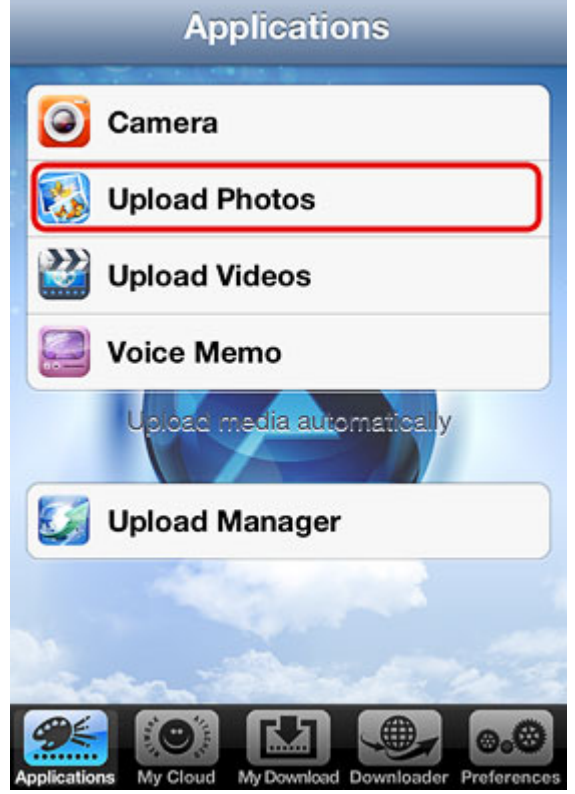

2. Select your album from the list.

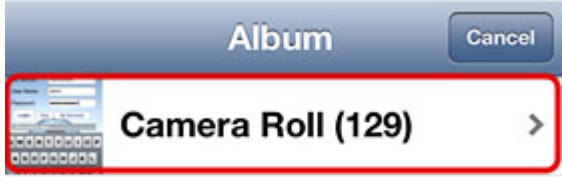

3. Tap all the photos that you would like to upload and then click **Done** to upload the files to your network drive.

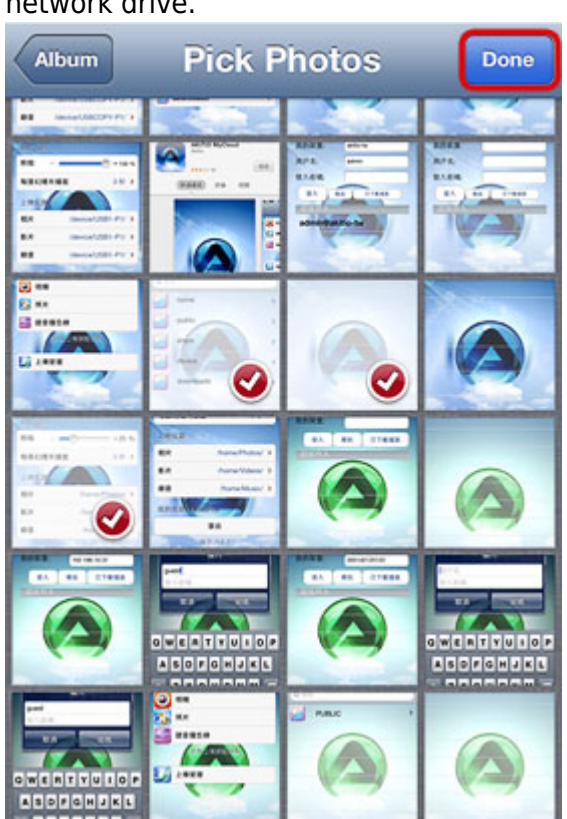

### **Upload Videos**

1. Click on **Upload Videos**.

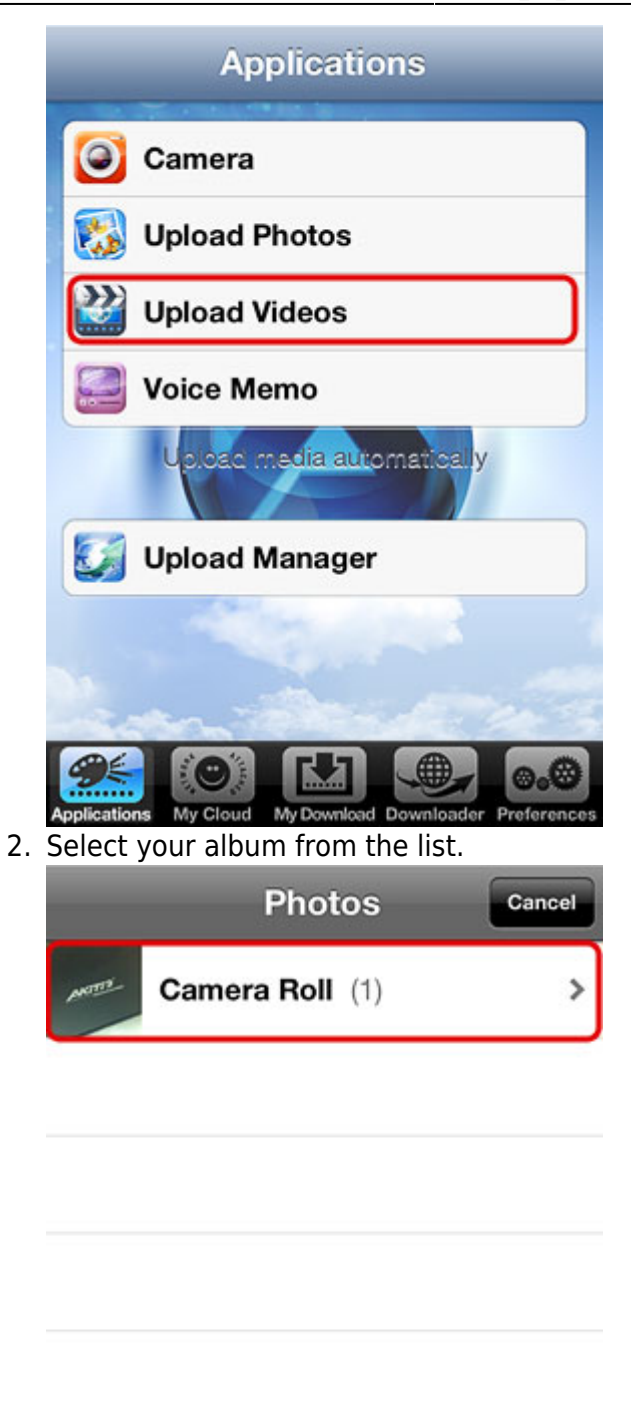

3. Select the video that you would like to upload.

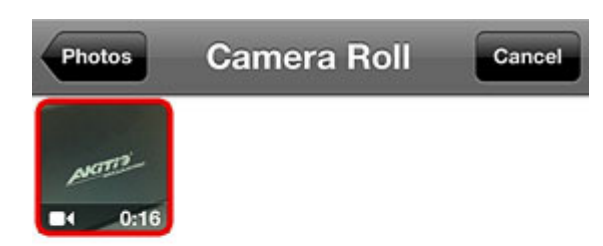

4. Select **Choose** to upload the video to your network drive.

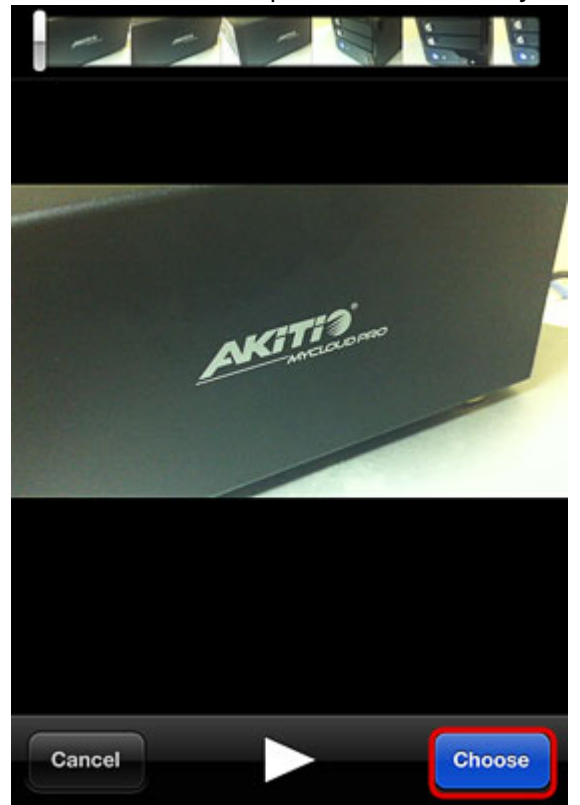

5. Please wait until the file is compressed and ready for upload.

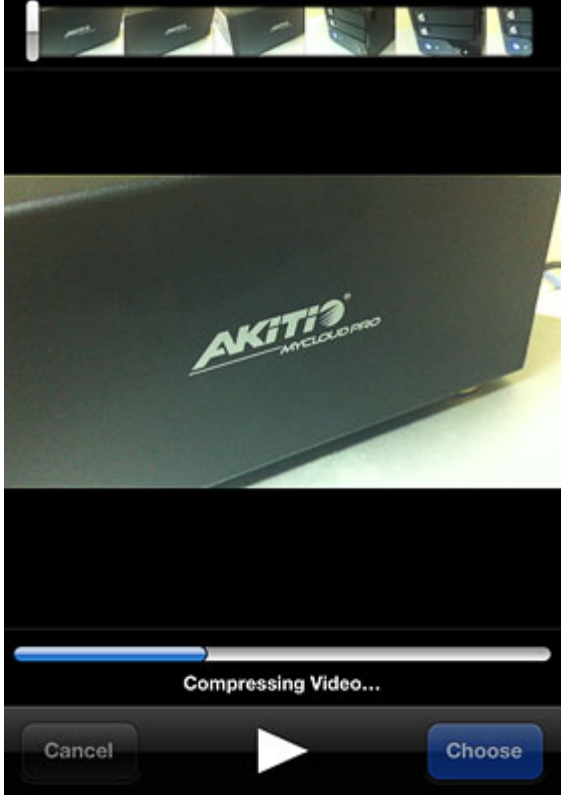

6. You can follow the upload progress in the upload manager.

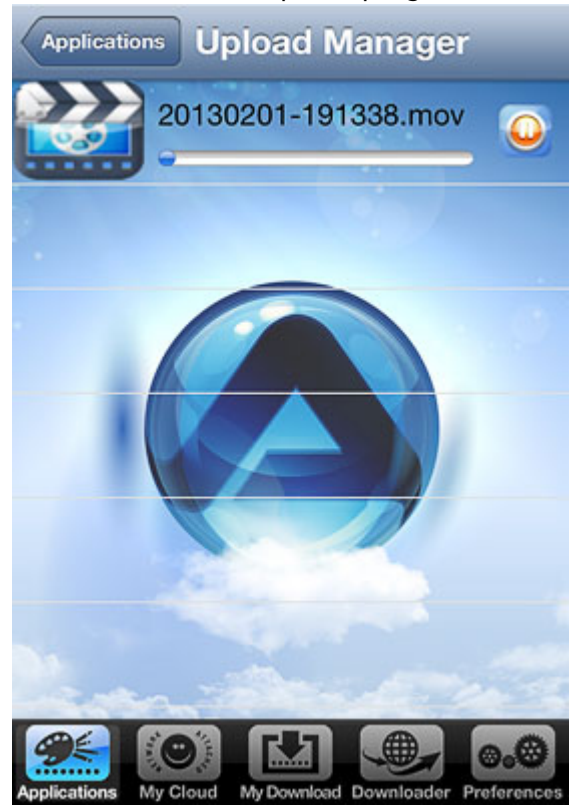

#### **Voice Memo**

1. Click on **Voice Memo**.

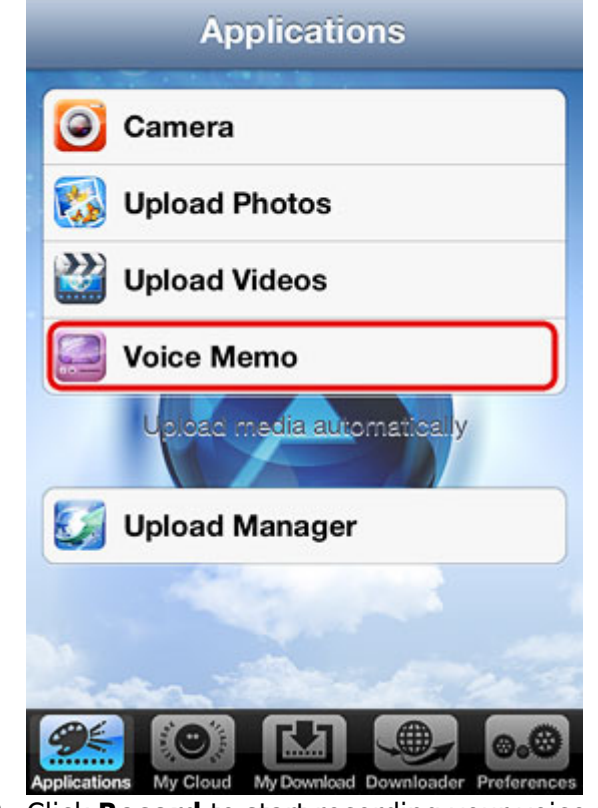

2. Click **Record** to start recording your voice memo.

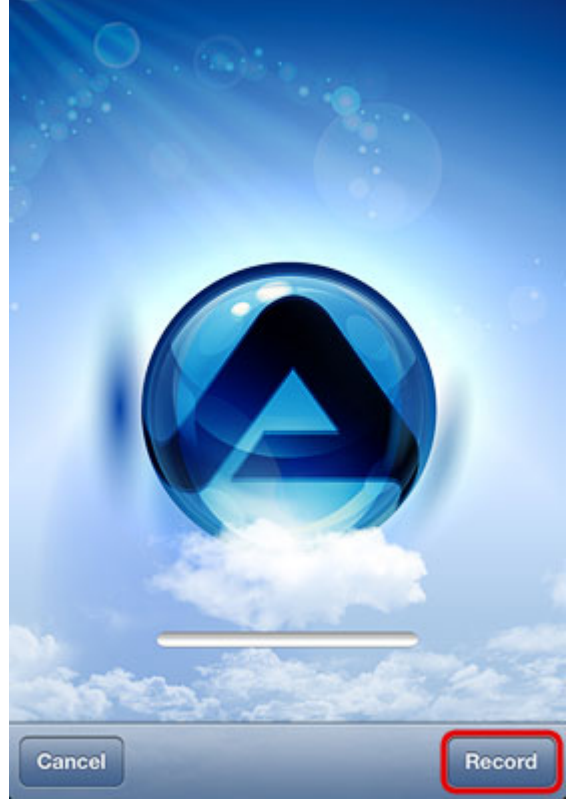

3. Click **Stop** to stop recording and it will upload the file to your network drive.

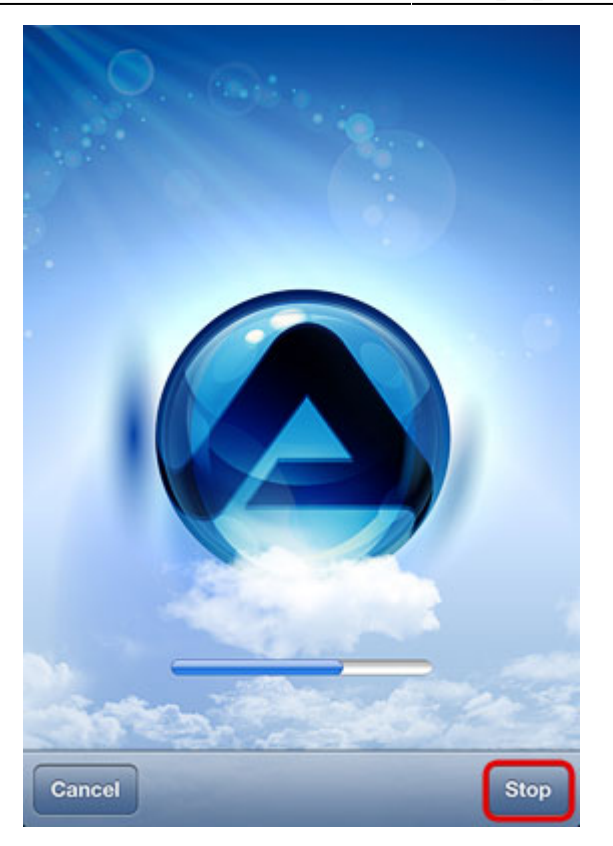

#### **Upload Manager**

You can use the upload manager to view the status of the file uploads that are currently in progress and if needed, pause or delete an upload. By default and after the upload is completed, this screen is blank.

To pause or resume an upload, click on the **Pause** or **Play** button.

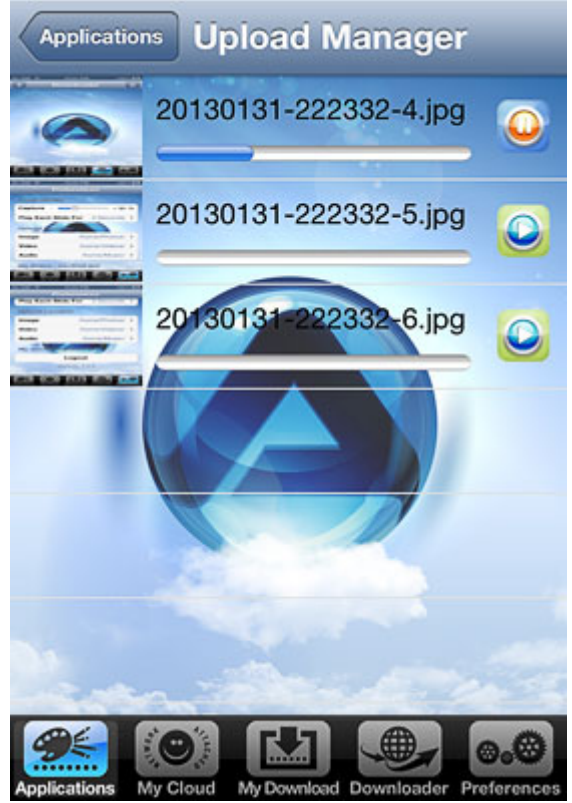

To delete an upload, tap on the file and click **Delete**.

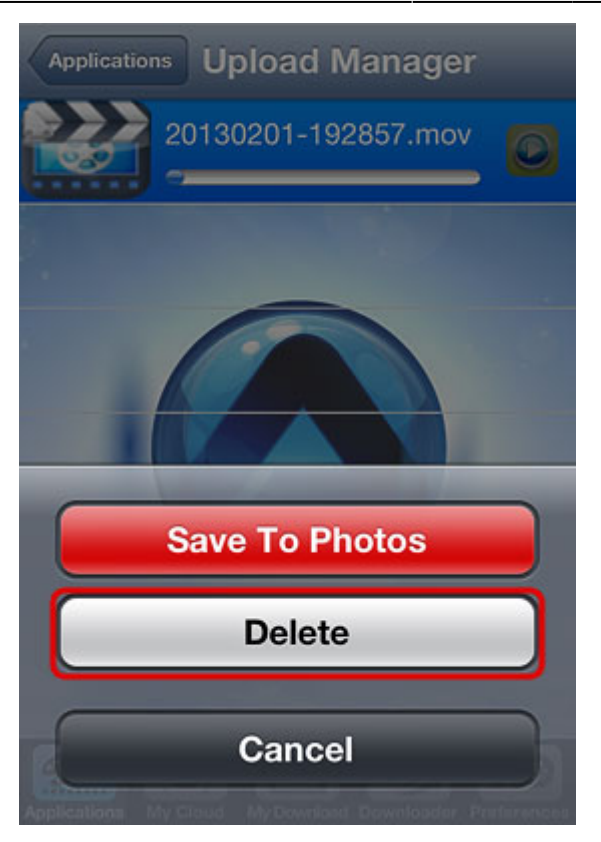

### **My Cloud**

The MyCloud file explorer allows you to browse and view the files that are stored on the network drive.

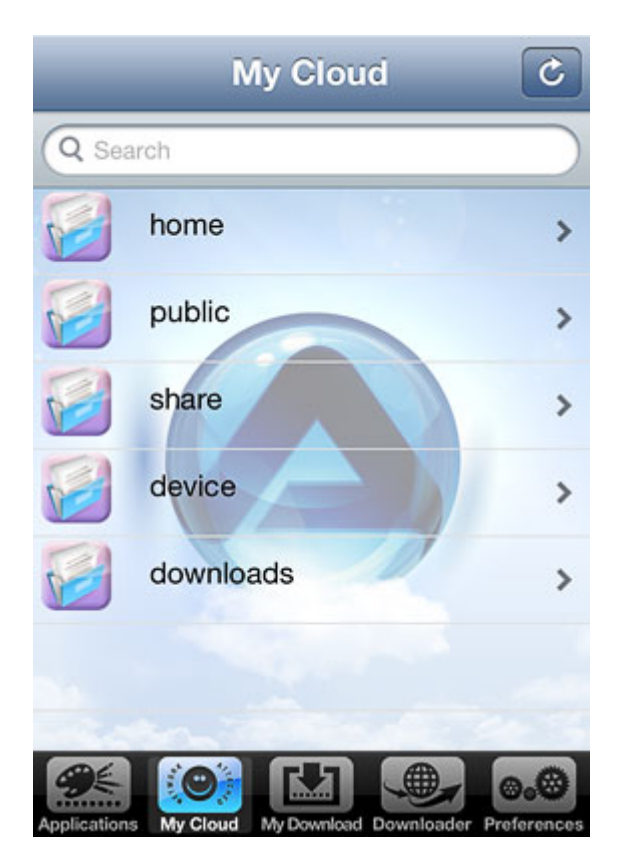

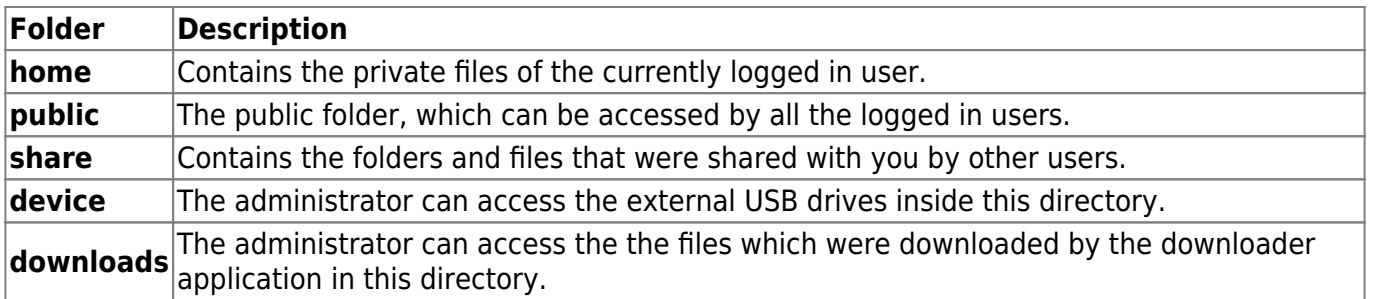

#### **Sorting files**

1. Click on the arrow in the top right corner of the screen to open the file sorting menu.

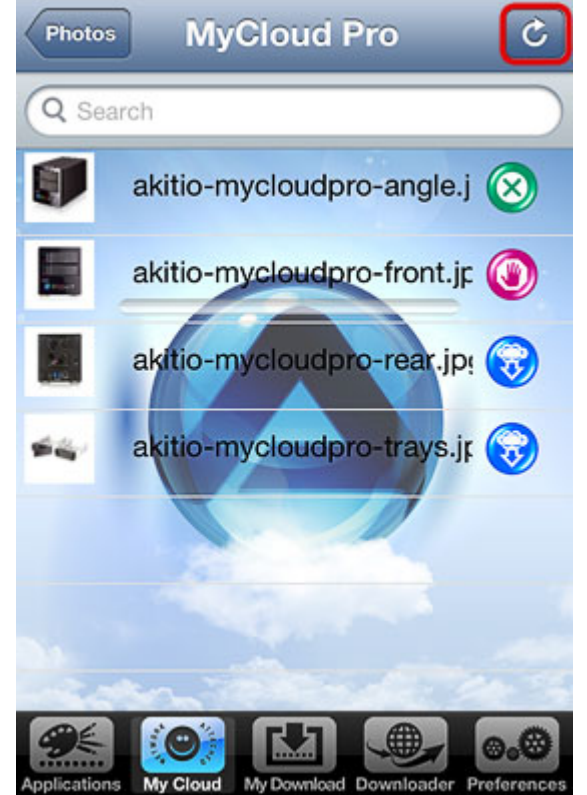

- 2. Select how you would like to sort the files:
	- Sort by name
	- Sort by type
	- o Sort by date

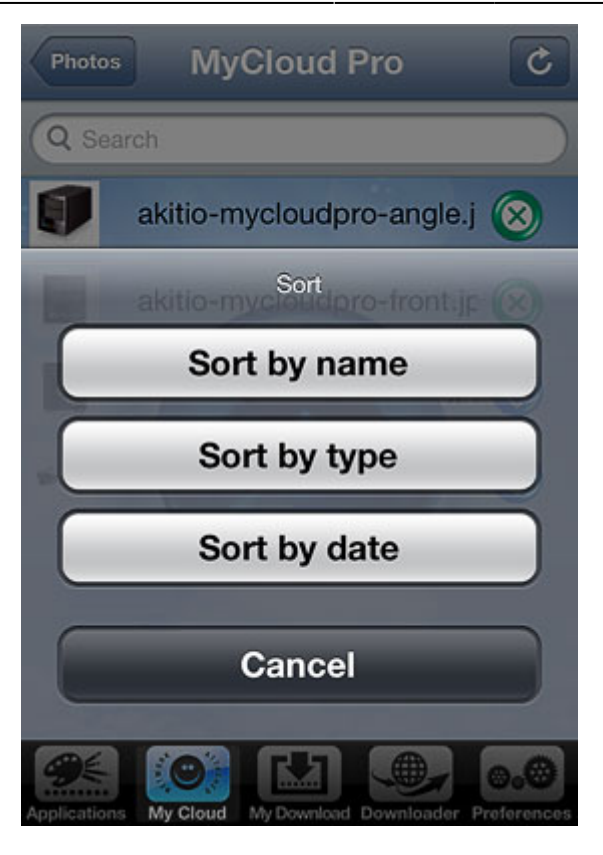

#### **Viewing files offline**

If you would like to download a copy of a file and store it on your mobile device to view offline, click on the blue icon beside the file name. The downloaded files are available under **My Download**, both after you login as well as before you login.

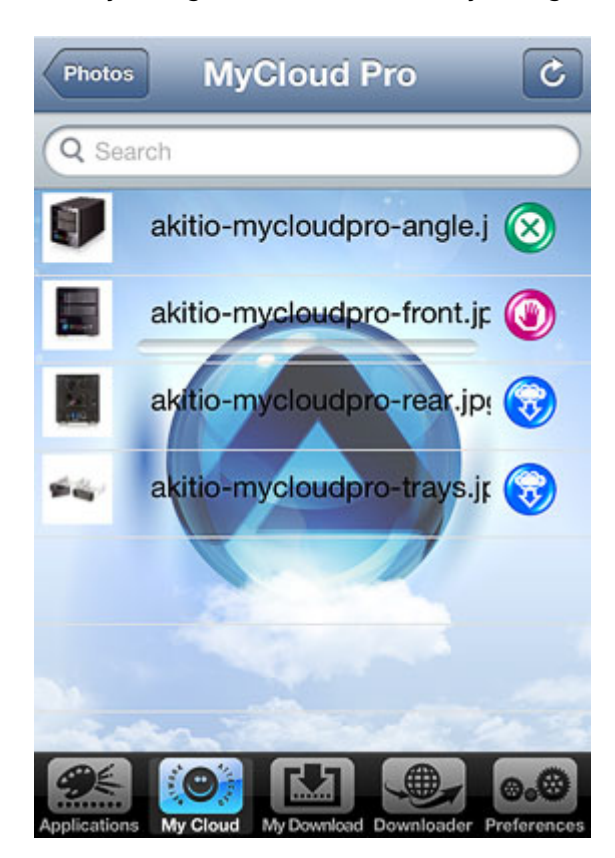

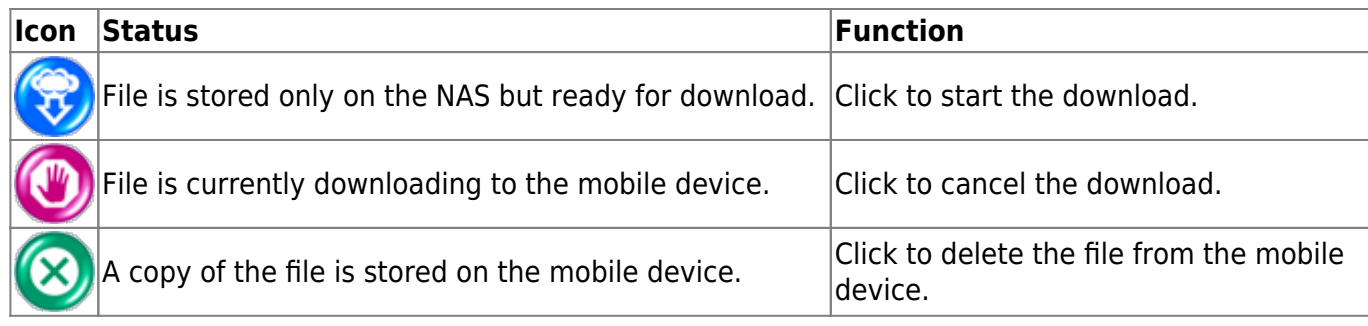

If you download a photo for offline viewing, a copy of the photo is stored in your photo album. If you delete the photo from within the MyCloud app, it will not delete the copy in your album.

### **Opening files in another app**

If the MyCloud App is unable to display the file that you would like to open, you can download it to your mobile device and then open it in another app that is able to open that particular format.

1. Open the MyCloud App and login to your MyCloud.

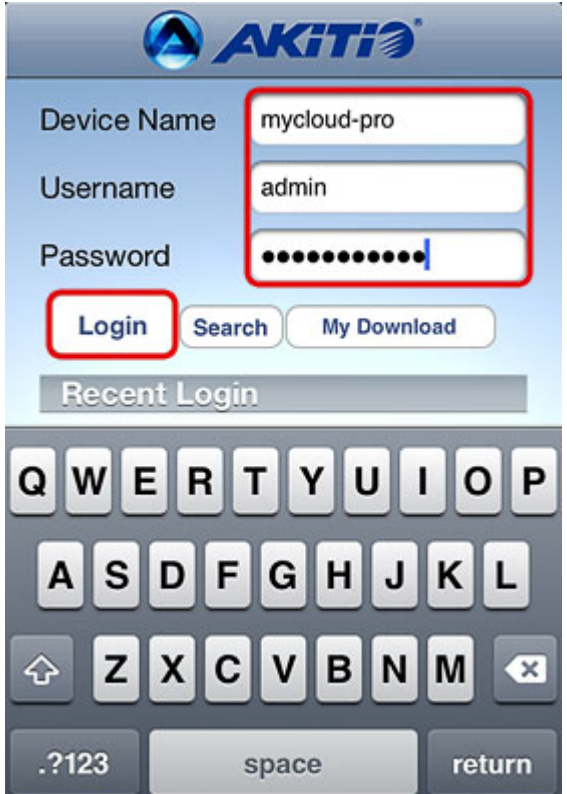

2. In the taskbar, select MyCloud and locate the file that you would like to open.

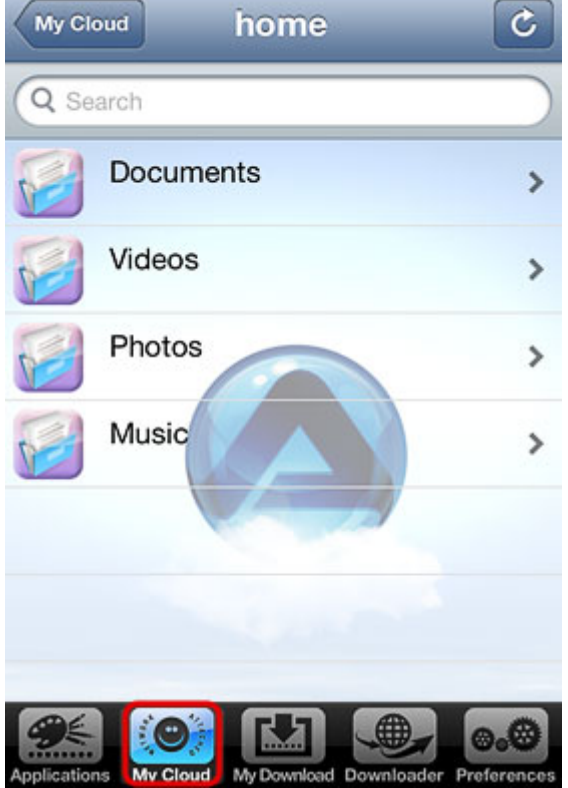

3. Tap the blue icon beside the file name to download the file to your mobile device.

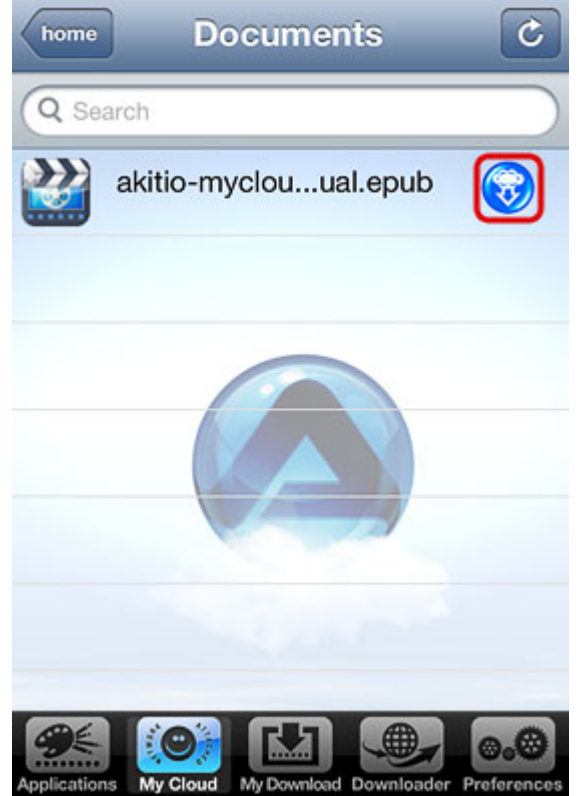

4. Wait until the icon turns green, indicating that the download is completed and then tap on the file to open it.

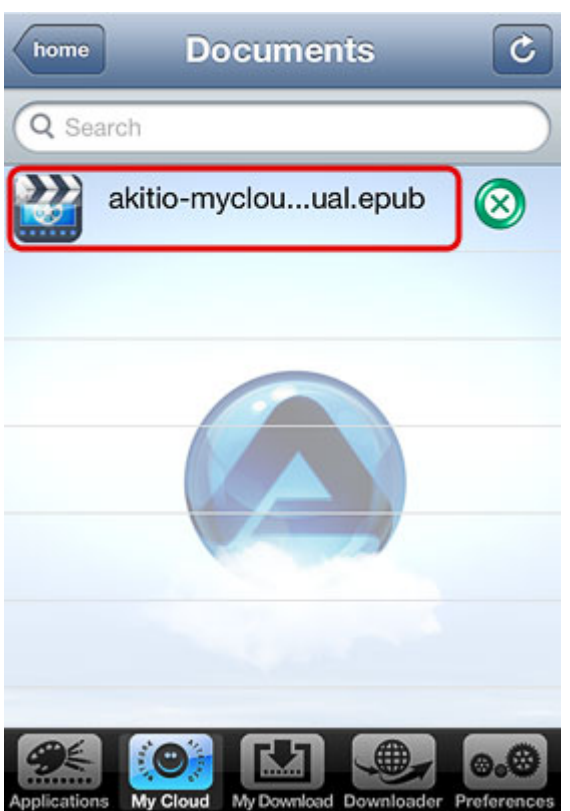

5. Depending on the file format, you get a choice of apps that are able to open the file. Select your preferred app from the list to open the file.

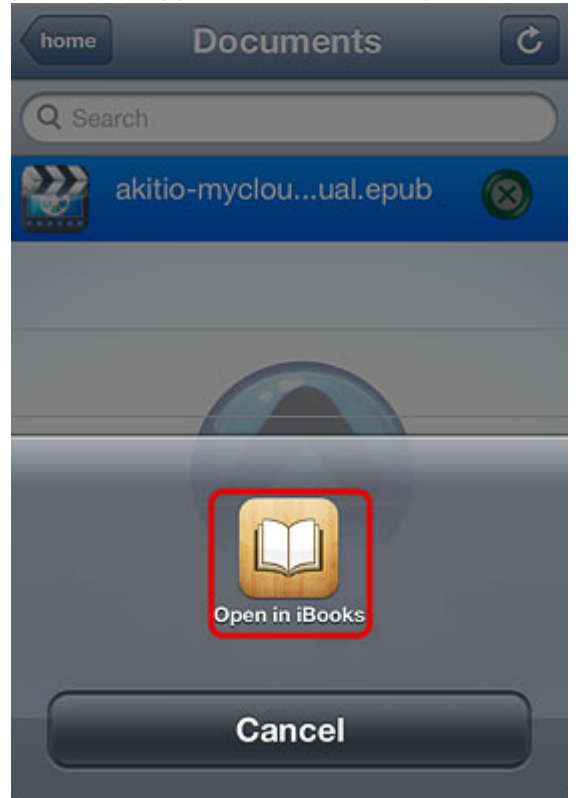

6. In this example, the ePub file opens in iBooks.

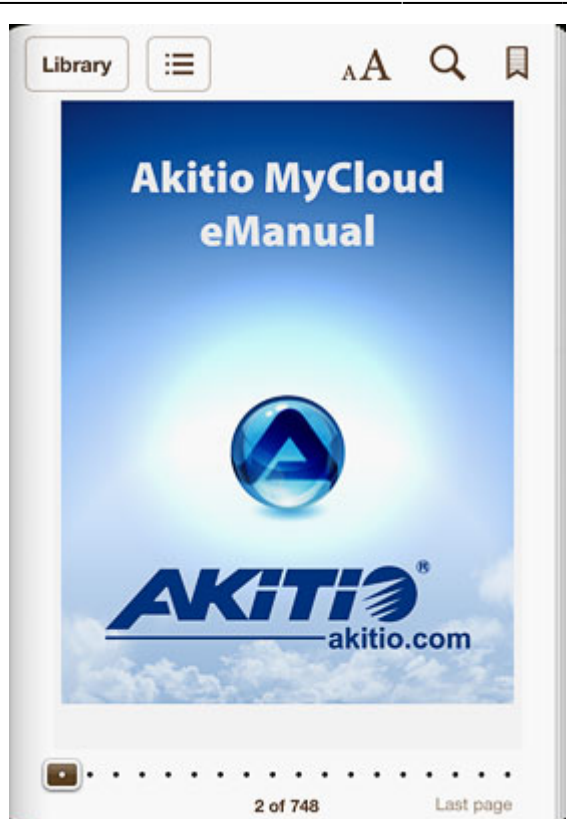

7. Once the file has been added to the library of iBooks, you can go back to the MyCloud App and remove the file from your mobile device by clicking on the green icon beside the file name.

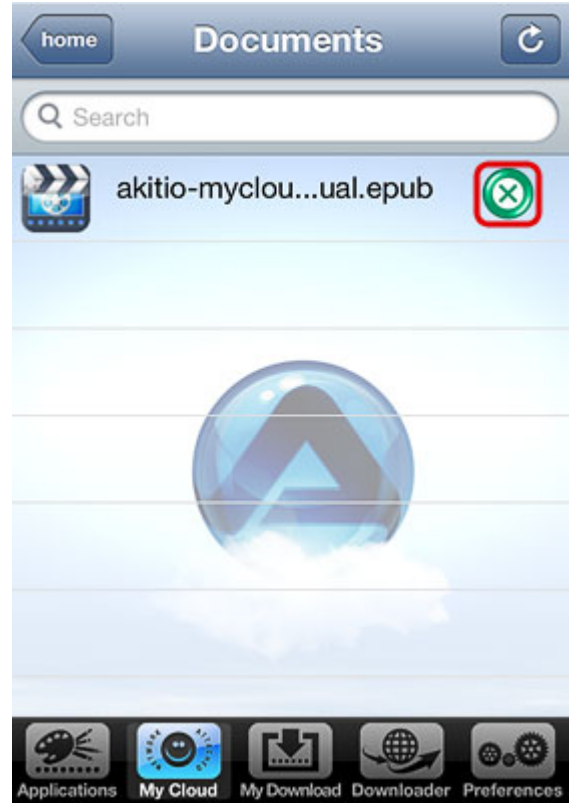

8. The file is still available in the iBooks library even after you removed it from the MyCloud App.

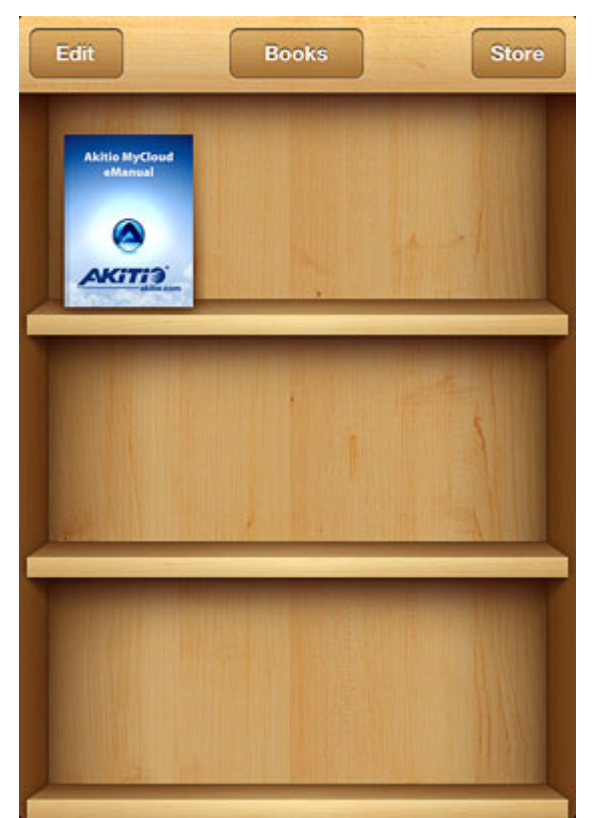

9. If you prefer, you can also open files that are natively supported by the MyCloud App in another app. Select the file to open it in the MyCloud App, tap on the arrow icon at the bottom of the screen and you can select the app that you would like to use from the list.

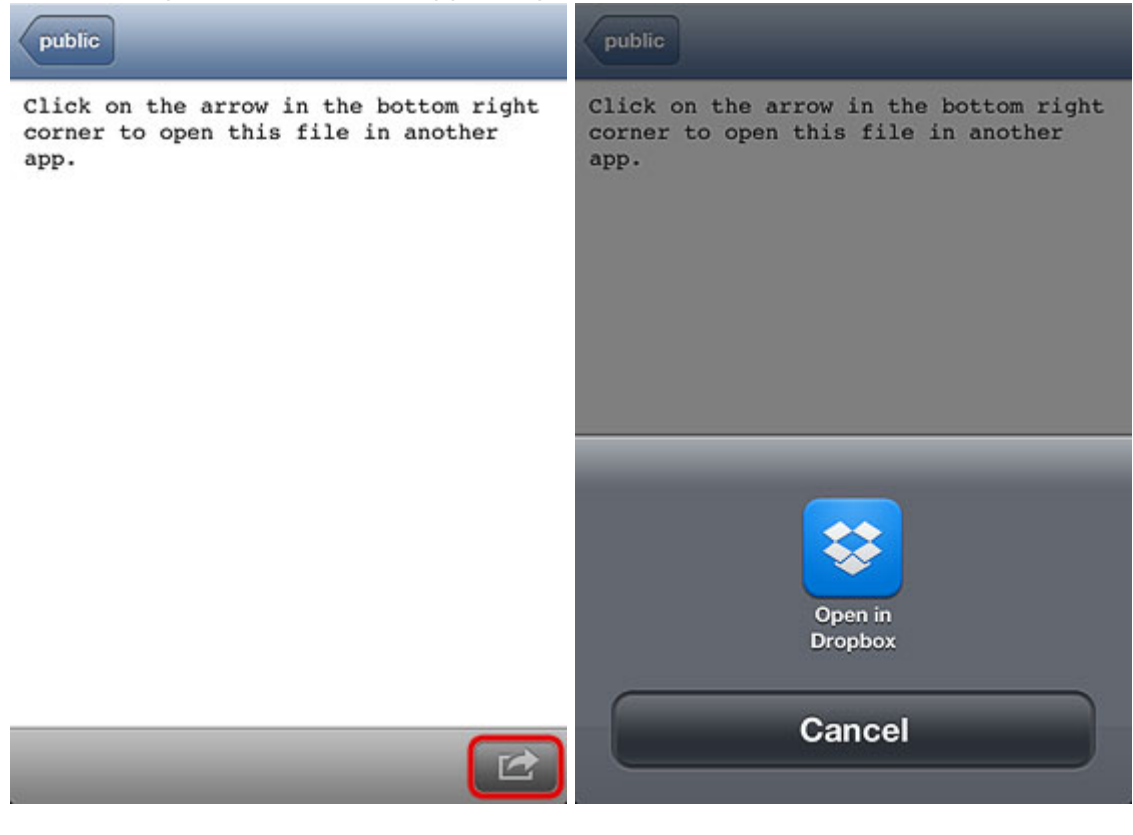

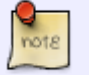

To open a file in another app, download it to your mobile device first.

## **My Download**

All the files that you have downloaded for offline viewing are listed under **My Download**. You can access these files even when you are not logged into the network drive. The files can be found in the same directory where the original files are stored on the network drive.

To delete a file from your mobile device, simply click on the green button beside the file name. This will not delete the file from your network drive but it will be removed from your mobile device to free up your storage space.

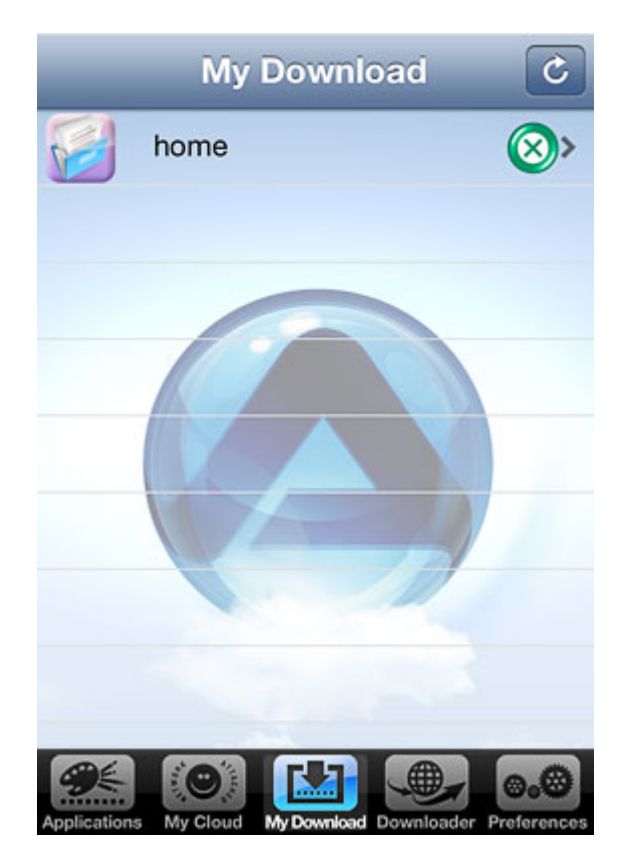

### **Downloader**

The downloader application allows you to add a file to the downloader on the network drive. The file will then be downloaded by the network drive and stored in the downloads folder for you to access either from the mobile device or from the computer when you get home.

1. Click on the plus sign in the top left corner to add a new file.

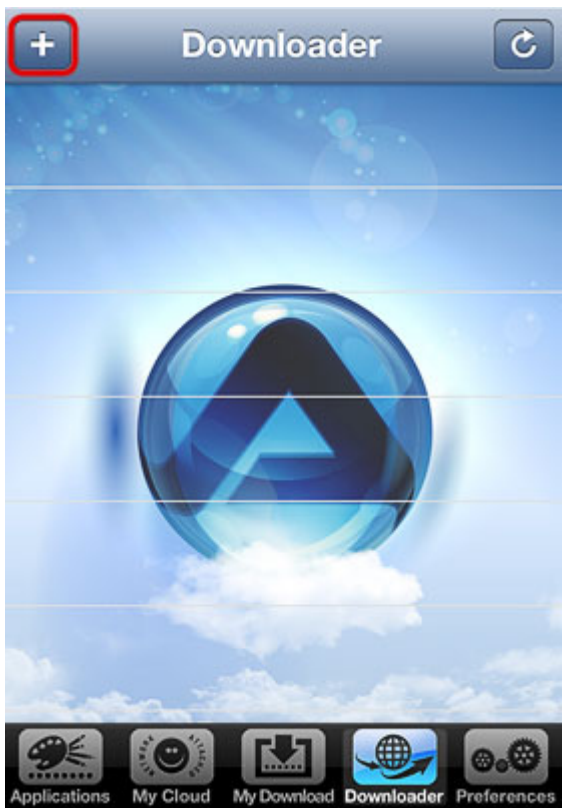

2. Enter the URL to the file that you would like to download or paste the URL from the clipboard if you have already copied an URL previously and click **OK** to add the file to the download queue.

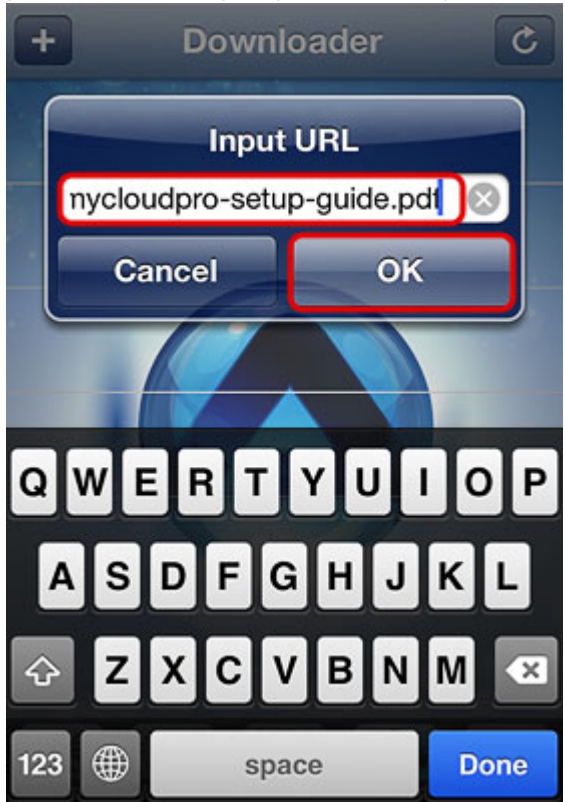

3. To view the downloaded file, make sure that you are logged in as administrator. Go to My Cloud > downloads > incoming > files.

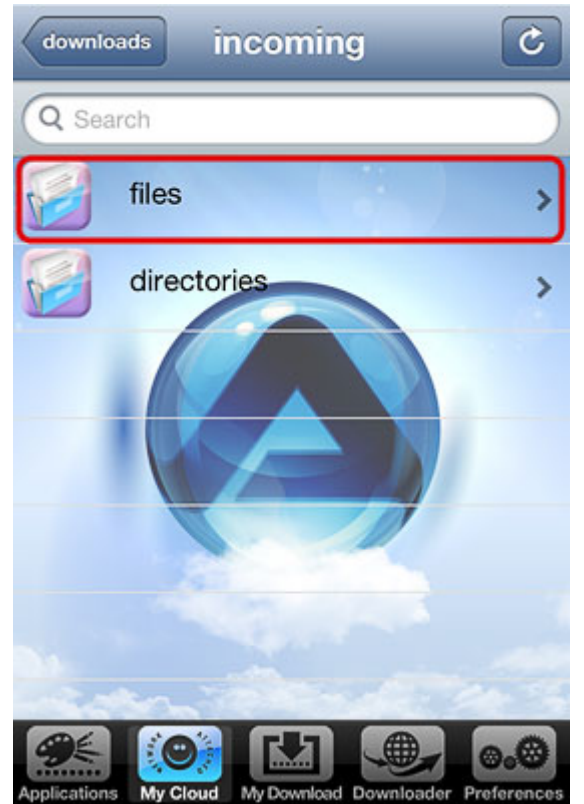

4. Select the file from the list to open it. Please note that depending on the file format, you might not be able to open the file on your mobile device.

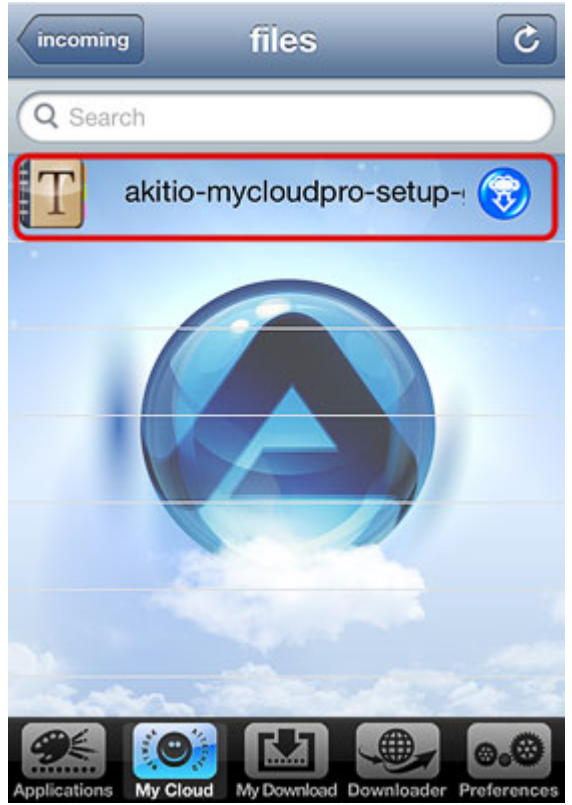

5. You can view the files in the downloads directory but to better organize the media files, it's easier to move the completed downloads to your home directory once you have access to a computer.

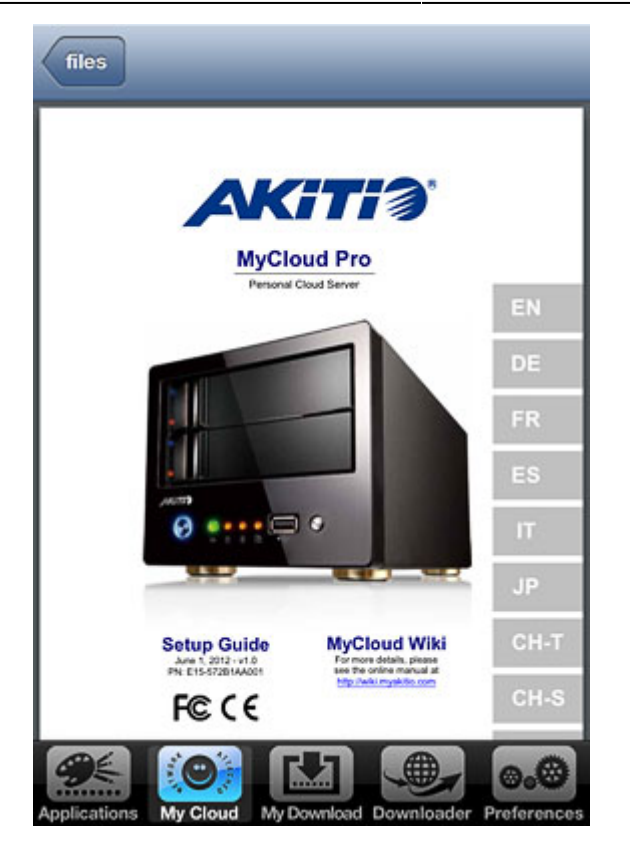

### **Preferences**

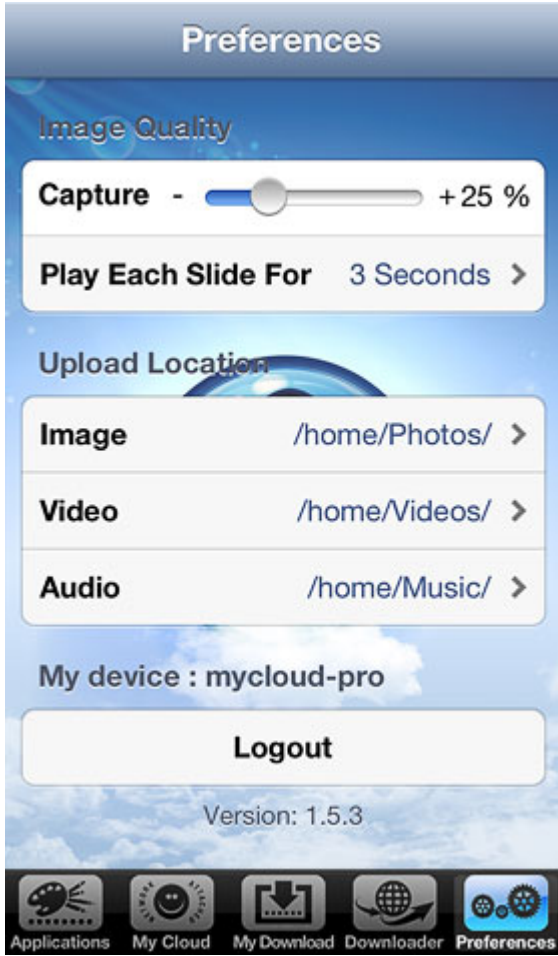

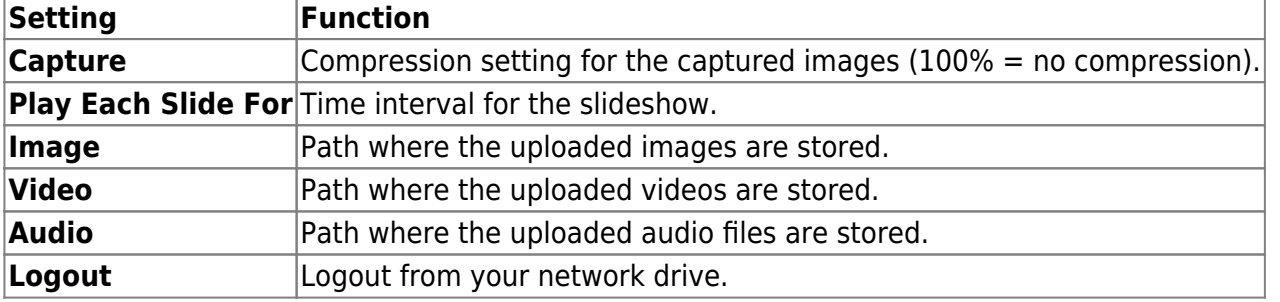

From: <http://wiki.myakitio.com/> - **MyAkitio Wiki**

Permanent link: **[http://wiki.myakitio.com/app\\_ios\\_mycloud](http://wiki.myakitio.com/app_ios_mycloud)**

![](_page_26_Picture_6.jpeg)

Last update: **2019/06/25 02:29**